# EPFL

# **Guide de l'utilisateur des places vertes**

# **Réservation et paiement sur smartphone**

### **Installez l'application « EPFL Campus» sur votre smartphone**

#### **Version 11.12**

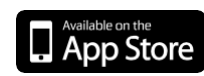

iOS 8.4 ou ultérieure

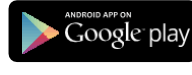

Android 4.0.3 ou ultérieure

# **Depuis le menu principal, identifiez-vous (si ce n'était pas déjà le cas) afin d'accéder à l'onglet « Parking »**

- Entrez vos identifiants Gaspar. Si vous êtes un nouvel étudiant, vos identifiants Gaspar vous parviendront sous peu. Si vous n'êtes pas étudiant et que vous ne possédez pas de mot de passe Gaspar, il faut en faire la demande auprès d[e votre accréditeur Gaspar.](http://help-gaspar.epfl.ch/cms/site/help-gaspar/lang/fr/Administrateur-Gaspar)

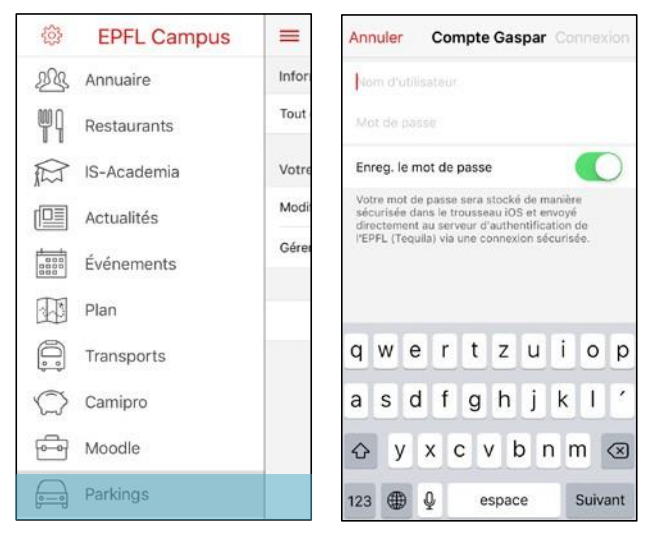

# **Créez votre compte**

- Cliquez sur « Créer un compte » .
- Complétez vos données de contact (adresse, email et numéro de téléphone).
- Cliquez sur «Enregistrer». Vous pouvez à tout moment modifier vos données personnelles en cliquant sur «Modifier mon compte».

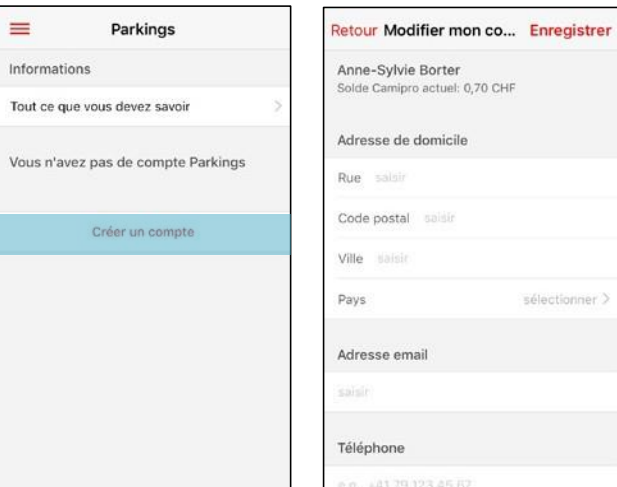

#### **Enregistrez votre véhicule**

- Cliquez sur « Ajouter une plaque d'immatriculation ».
- Entrez votre numéro de plaque sans espaces ou caractère spéciaux.
- Cliquez sur  $\boxed{\bullet}$  et prenez en photo la carte grise du véhicule ou importez-la depuis votre librairie. Attention ! Si vous n'êtes pas le propriétaire, veuillez préciser votre lien avec celui-ci, ainsi que la raison pour laquelle vous utilisez son véhicule.
- Cliquez sur « Envoyer »

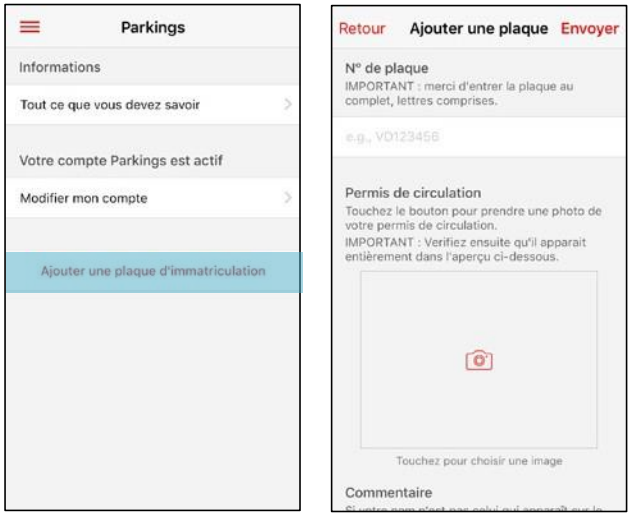

### **Ajoutez plusieurs véhicules**

- Cliquez sur « Gérer mes plaques d'immatriculation ».
- Cliquez sur « Ajouter » et suivez la procédure d'enregistrement d'un véhicule. Les collaborateurs peuvent ajouter jusqu'à quatre plaques, respectivement deux plaques pour les étudiants.

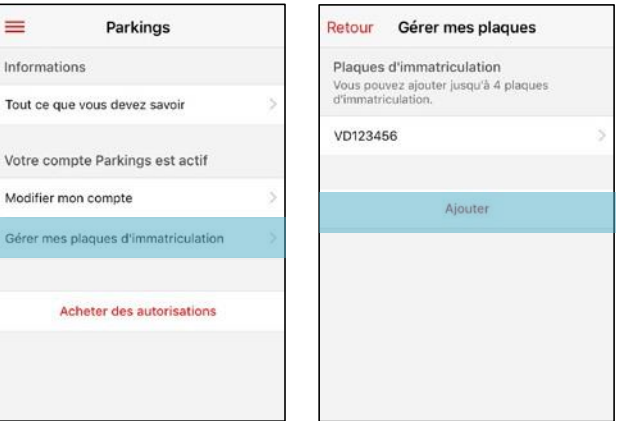

#### **Réservation de vos droits de stationnement**

- Cliquez sur « Acheter des autorisations ». Trois options s'offrent à vous. Dans tous les cas, l'achat est possible au maximum deux mois à l'avance.

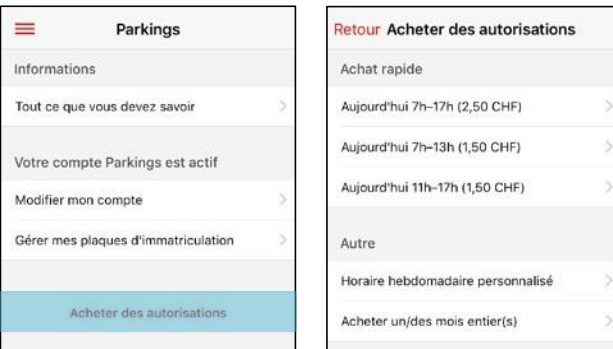

- 1) **Achat rapide**. Le système vous propose automatiquement les tickets du jour encore valables (journée entière et/ou demi-journées).
- 2) **Horaire hebdomadaire personnalisé**. Sélectionnez les horaires pour lesquelles vous souhaitez obtenir une autorisation de stationnement, puis la date d'échéance de ce modèle personnalisé

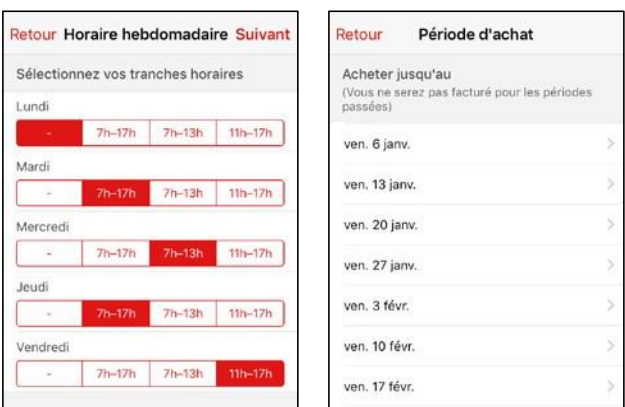

3) **Acheter un/des mois entier(s)**. Sélectionnez la date jusqu'à laquelle vous souhaitez obtenir une autorisation de stationnement

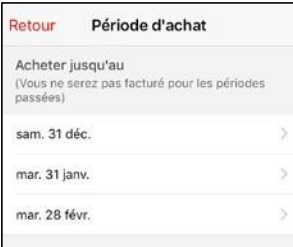

Une notification vous parviendra avant l'échéance de votre autorisation de stationnement mensuelle afin de la renouveler.

Confirmez en cliquant sur «Acheter». Paiement par porte-monnaie Camipro uniquement. Votre solde doit être suffisant au moment de l'achat.

#### **Recharger votre porte-monnaie Camipro**

#### Plusieurs [possibilités](http://camipro.epfl.ch/chargement) s'offrent à vous:

- La solution la plus rapide est le chargement automatique par prélèvement sur salaire.
- Vous avez aussi la possibilité de charger votre compte avec une carte de débit (Maestro, PostFinance Card) aux bornes réparties sur le campus.
- Il vous est finalement possible d'effectuer un virement par [e-banking sur myCAMIPRO.](https://tequila.epfl.ch/cgi-bin/tequila/requestauth?requestkey=zjtik7bgiyjk6gn3o3ro8r4qfev67j57)

#### **Support technique**

En cas de question sur l'app Campus EPFL, contactez le Helpdesk au 021 693 12 34

#### En cas de question sur les autorisations : [parking@epfl.ch](mailto:parking@epfl.ch)

Pour toute question concernant le paiement par Camipro : [monetique@epfl.ch](mailto:monetique@epfl.ch)

Pour toute question relative au Règlement des parkings : mobilite@epfl.ch

Pour tout aide sur le Campus :

- Guichet des parking EPFL (CO [051\)](https://plan.epfl.ch/?room=%3DCO%20051&dim_floor=0&lang=fr&dim_lang=fr&tree_groups=centres_nevralgiques_grp%2Cmobilite_acces_grp%2Crestauration_et_commerces_grp%2Censeignement%2Cservices_campus_grp%2Cequipements_grp&tree_group_layers_centres_nevralgiques_grp=&tree_group_layers_mobilite_acces_grp=metro&tree_group_layers_restauration_et_commerces_grp=&tree_group_layers_enseignement=guichet_etudiants&tree_group_layers_services_campus_grp=information_epfl&tree_group_layers_equipements_grp=&baselayer_ref=grp_backgrounds&map_x=2532972&map_y=1152459&map_zoom=15)
- Lu-ve : 7h30 12h00
- Tél. +41 21 693 89 79